## pushTAN: Einrichtung in der Sparkassen-App

Wenn Sie die App "Sparkasse" bzw. "Sparkasse+" bereits mit einem anderen Sicherheitsverfahren (z.B. chipTAN) nutzen, müssen Sie das pushTAN-Verfahren neu einrichten. 1

Hinweis: Die nachfolgende Beschreibung gilt für das Betriebssystem iOS (iPhone und iPad). Für andere mobile Betriebssysteme kann die Vorgehensweise leicht abweichen.

Starten Sie die Sparkassen-App und geben Sie das Passwort ein. 2

Klicken Sie zum Aufruf der Kontoeinrichtung auf Ihrem iPhone in der Kontenliste oben rechts auf "Bearbeiten" und dann oben links auf "+" bzw. auf Ihrem iPad auf ..+" oben rechts.

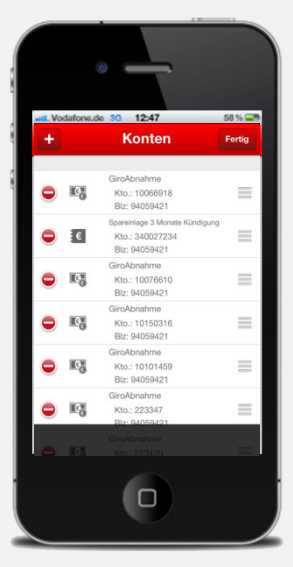

Geben Sie nun den pushTAN-Anmeldenamen bzw. die Legitimations-ID aus dem Registrierungsbrief ein und bestätigen Sie oben rechts mit "Weiter".  $\boldsymbol{\varDelta}$ 

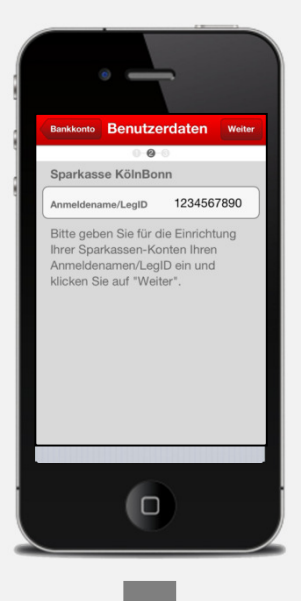

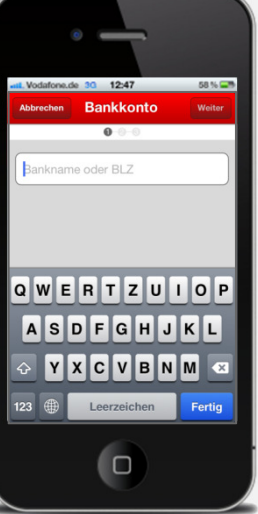

Treffen Sie bei der Frage "Konto hinzu-

fügen" die Auswahl "Bankkonto". 3

Wenn Sie die Sparkasse+ App nutzen, müssen Sie nun die BLZ oder den Namen Ihrer Sparkasse eingeben und mit "Weiter" bestätigen.

Geben Sie die von Ihnen bei der Einrichtung selbst gewählte Online-Banking-PIN für pushTAN ein und bestätigen Sie mit "OK". 5

Betätigen Sie in der daraufhin angezeigten Kontenauswahl oben rechts den "Weiter"-Button.

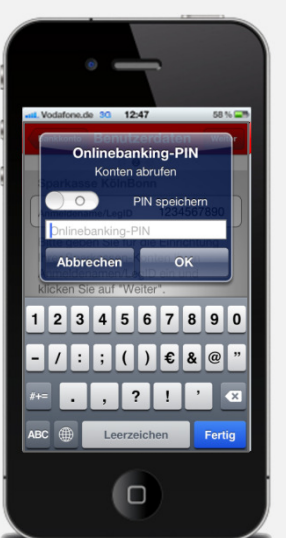

Daraufhin wird allen bereits eingerichteten Konten bei diesem Kreditinstitut pushTAN als neues Sicherheitsmedium hinzugefügt und automatisch als bevorzugtes Sicherheitsmedium hinterlegt. 6

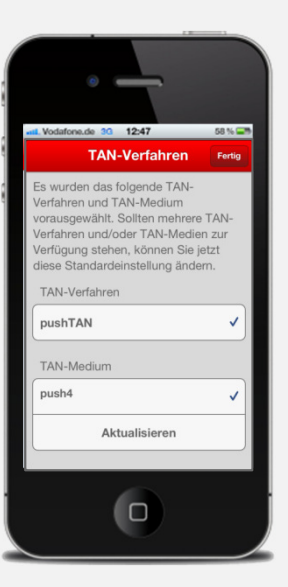